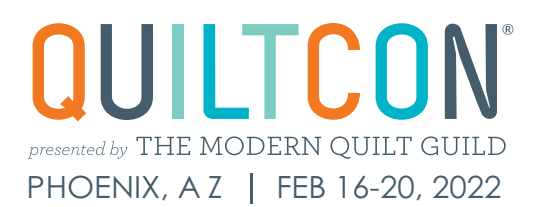

# **MEMBER REGISTRATION**

QuiltCon 2022 registration for MQG members opens August 4th at 10 a.m. EDT!

Take a peek at the new registration system with the screenshots and steps below so you're ready when registration opens. You can also watch a video walkthrough [here](https://www.quiltcon.com/register/).

For the smoothest registration experience, we recommend using Google Chrome as your browser.

Questions? Email us at [register@themodernquiltguild.com.](mailto:register%40themodernquiltguild.com?subject=QuiltCon%202022%20Registration)

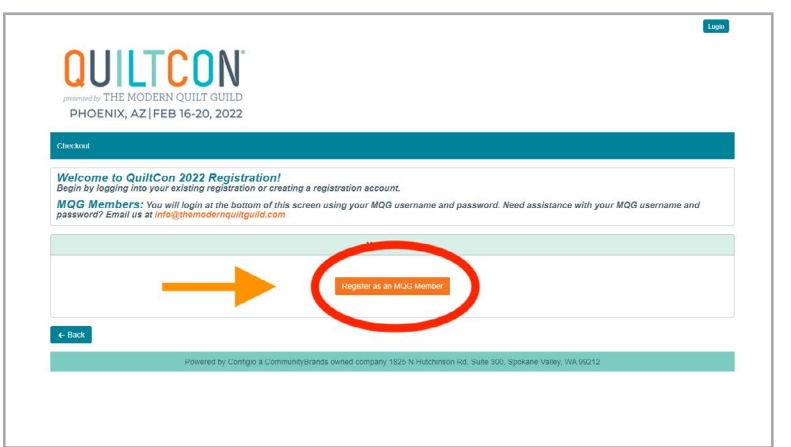

Log in

- 1. Use [this link](https://modernquilters.configio.com/) to access registration, and click **Register for QuiltCon**.
- 2. Click **Register as an MQG Member**. You'll be directed to the MQG site.
- 3. Log in using your MQG credentials. You will then be redirected back to registration.
- 4. Trouble logging in? Email [info@themodernquiltguild.com](mailto:info%40themodernquiltguild.com?subject=Member%20login%20for%20QuiltCon).

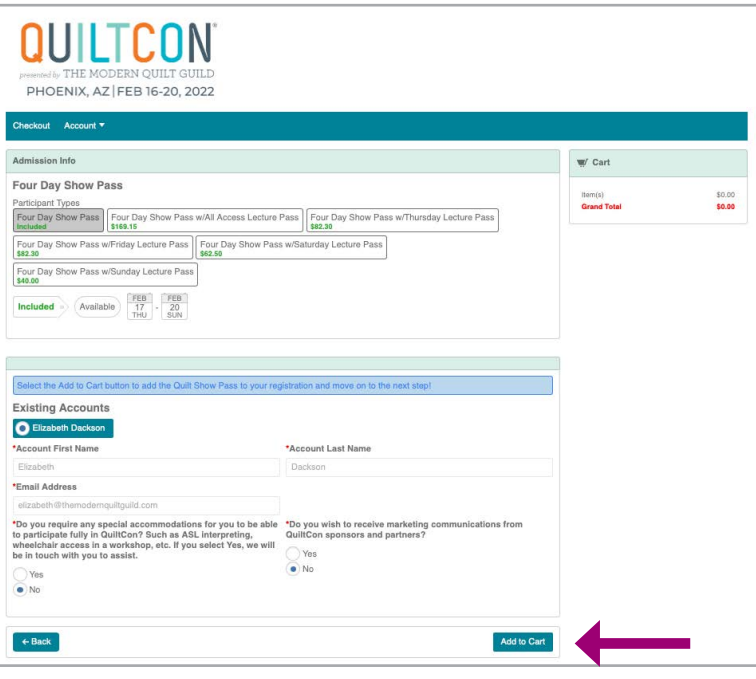

# Select admission options

- 5. Choose the Four Day Show Pass (complimentary for members through November 30, 2021) or choose to add a lecture pass with your admission.
- 6. Scroll down and select Yes or No to let us know if you need accommodations.
- 7. Let us know if you wish to receive marketing communications from our sponsors.
- 8. Click **Add to Cart**.

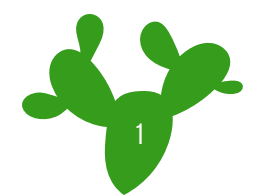

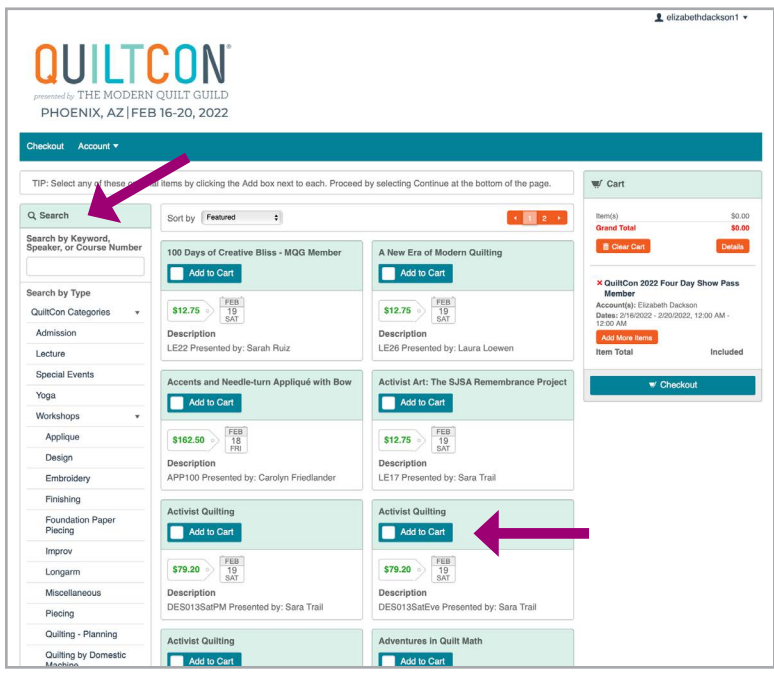

## Add workshops and lectures

- 1. Use the search bar on the left to search by course code, instructor, keyword, or category, or scroll all offerings on both pages.
- 2. Check the blue **Add to Cart** buttons on any item you wish to add to your registration.

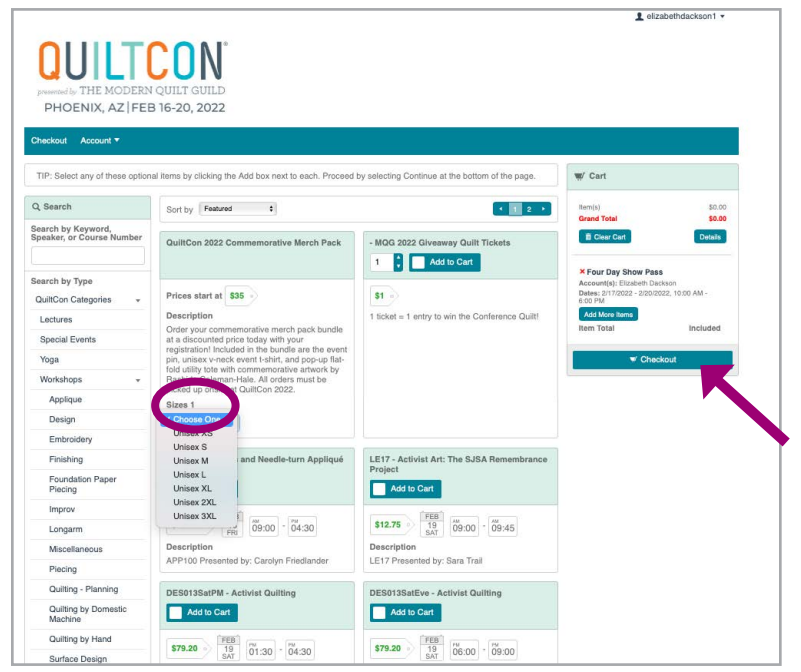

## Merch pack and Giveaway tickets

- 3. Don't forget to order your Commemorative Merch Pack, including a utility tote, pin, and t-shirt! Use the dropdown menu to select your t-shirt size. Details and a size guide can be found [here](https://www.quiltcon.com/wp-content/uploads/QC2022-merch-pack.jpg).
- 4. You can also purchase tickets for the QuiltCon 2022 Giveaway quilt with your registration. Choose the quantity you want and select **Add to Cart**.
- 5. Once you've added the courses and items you want, click **Checkout** to proceed.

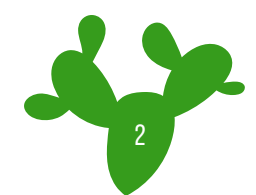

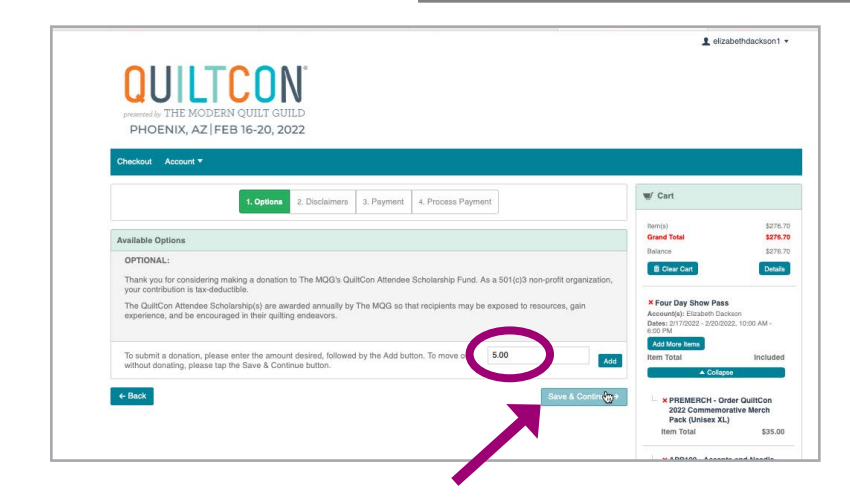

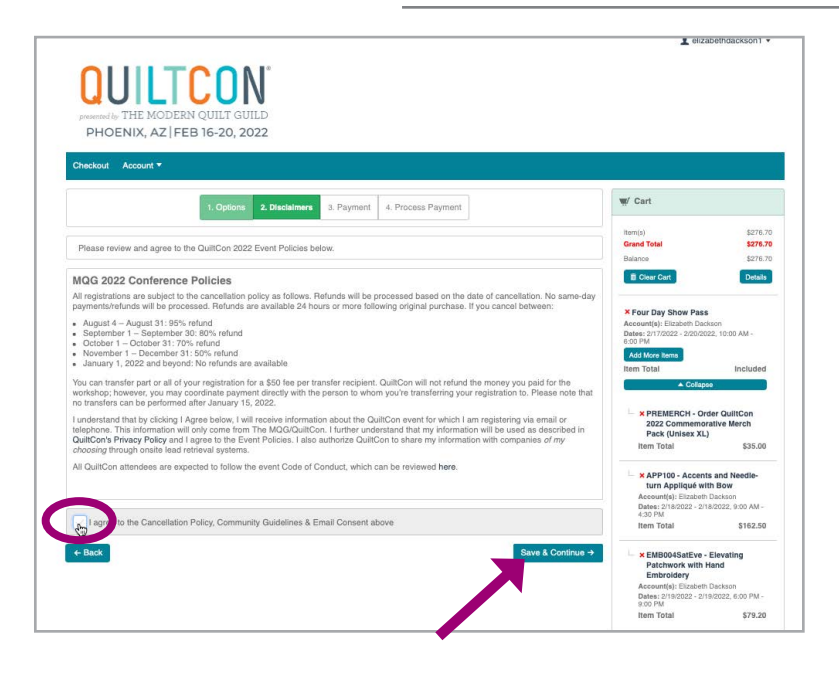

# checkout page 1

1. Want to make a donation to the QuiltCon Scholarship Fund? Enter a donation amount and click **Add**.

Note: this is entirely optional. Donations allow for members to attend QuiltCon who would otherwise not be able to attend due to financial considerations.

2. Click **Save & Continue** to move to the next step.

#### checkout page 2

3. Agree to the QuiltCon disclaimers. These include the QuiltCon [cancelation policy,](https://www.quiltcon.com/pricing/) [Code of Conduct](https://www.quiltcon.com/code-of-conduct/), and email consent.

Note: By agreeing to the email consent you are agreeing that we can email you with information regarding your QuiltCon registration. This does not include marketing emails from sponsors.

4. Check the box to agree and click **Save & Continue**.

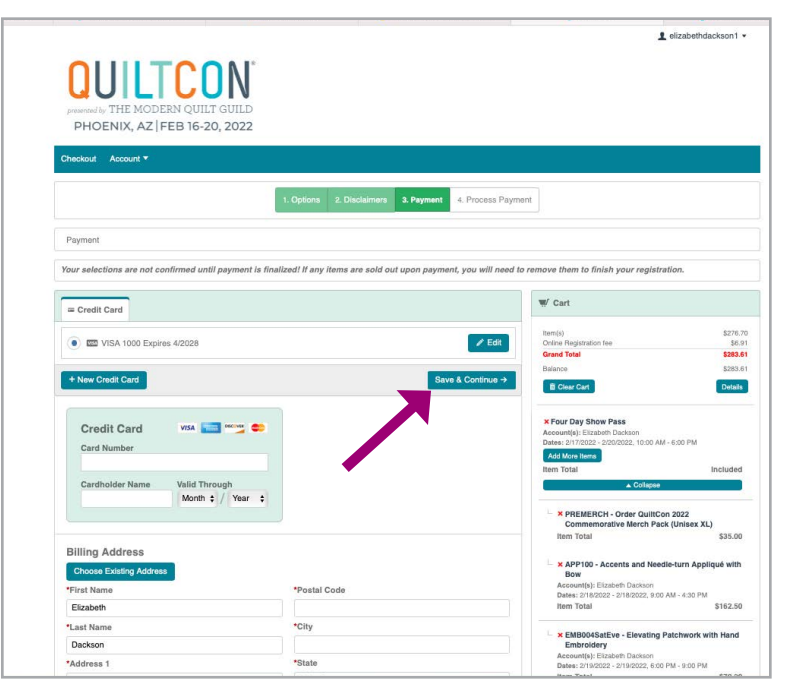

#### checkout page 3

- 5. Enter your payment information including credit card and billing address.
- 6. Click **Save & Continue**.
- 7. Confirm your credit card information is correct and click **Save & Continue**, entering the CVV for your credit card when prompted.

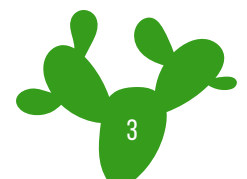

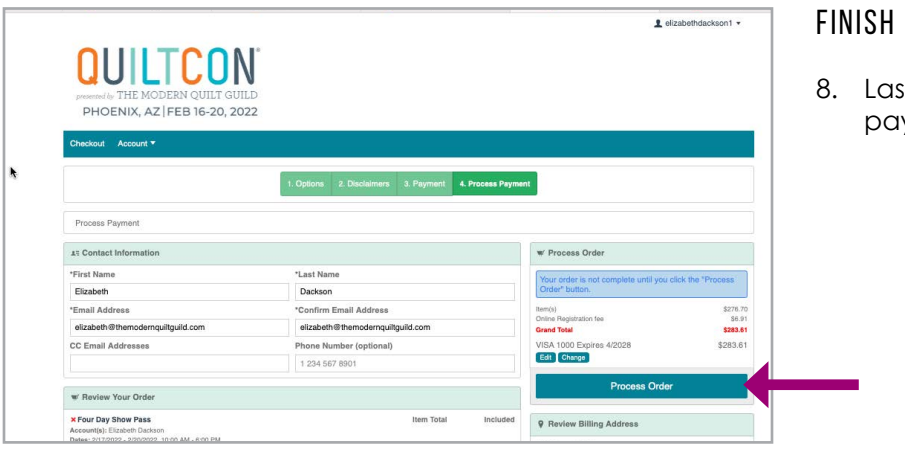

#### CHECKOUT

It Step! Click **Process Order** to submit your yment and finalize your registration.

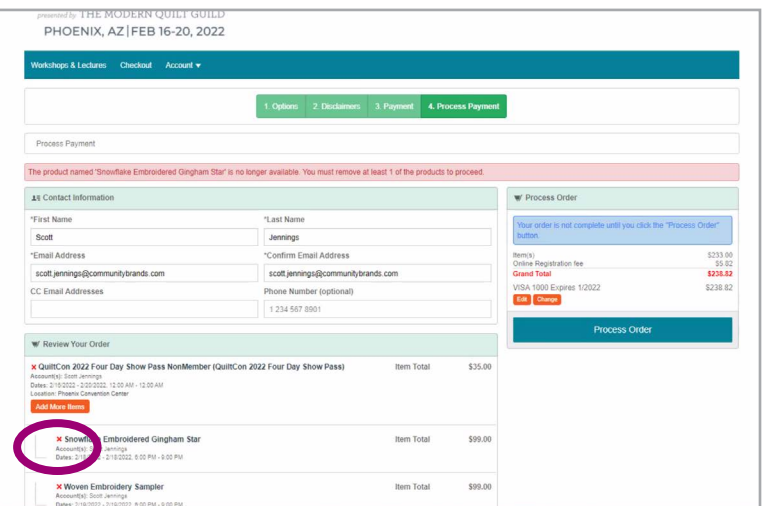

If any item in your cart has sold out before you complete your checkout, you will get an error message when you click **Process Order**. These item(s) will be listed in the red box above your payment information.

Remove the sold-out item(s) by clicking the orange **X** next to the item name in your cart and click **Process Order** again.

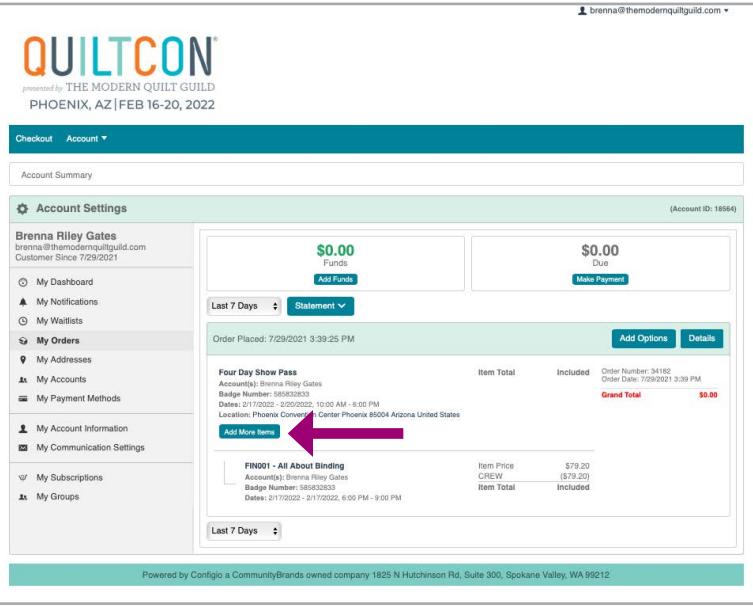

# adding to your registration

- 1. Want to add more to your registration? Return to the registration site and log in as an MQG Member, as you did before.
- 2. Click **My Account**.
- 3. Select **My Orders** from the left navigation menu.
- 4. Click the teal **Add More Items** button under your Four-Day Show Pass. This will return you to the Workshops and Lectures list where you can add additional items to your registration and complete the checkout process again.

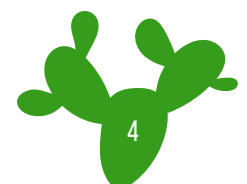

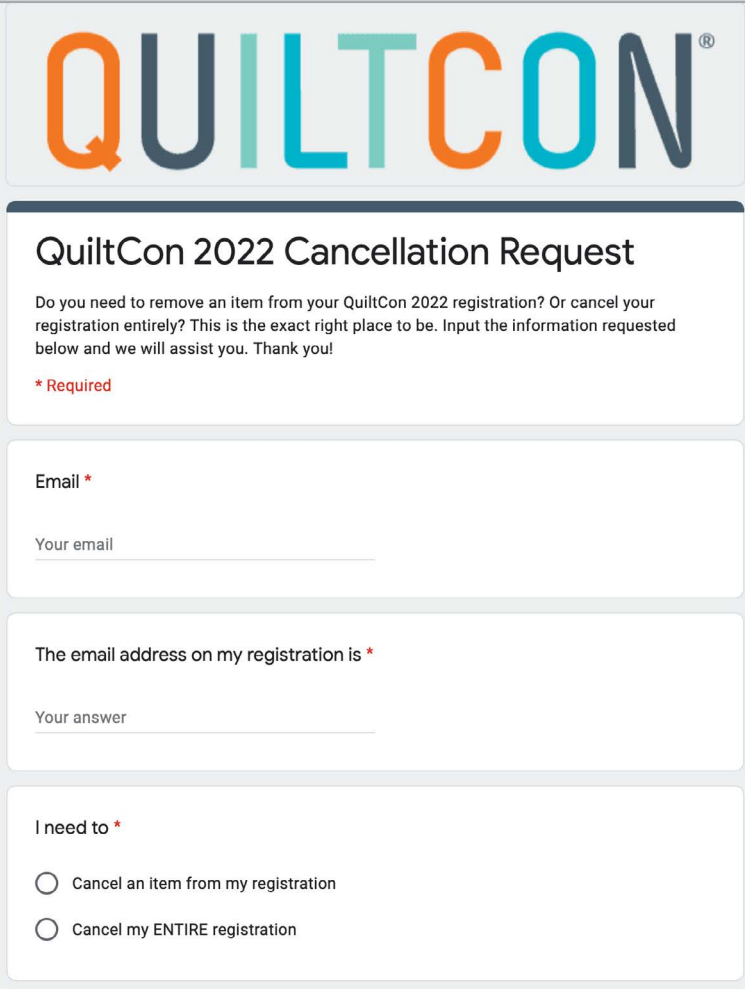

# removing registration items or canceling

- 1. Need to remove anything from your registration? Complete [this form](https://docs.google.com/forms/d/e/1FAIpQLSda9pZ0rOot4y-kDGqpHv8s0grMYY44YloXTMDa6uKfPXWODQ/viewform?usp=pp_url&entry.326609410=Cancel+an+item+from+my+registration) and we will process that for you.
- 2. If you need to cancel your registration entirely, fill out the form <u>here</u>. We will process all cancelations and refunds in accordance with the QuiltCon [Refund Policy.](https://www.quiltcon.com/pricing/)

If you have any additional questions, email [register@themodernquiltguild.com](mailto:register%40themodernquiltguild.com?subject=QuiltCon2022%20Question). We're happy to help!

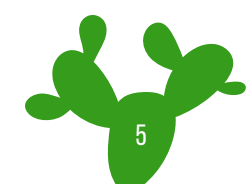